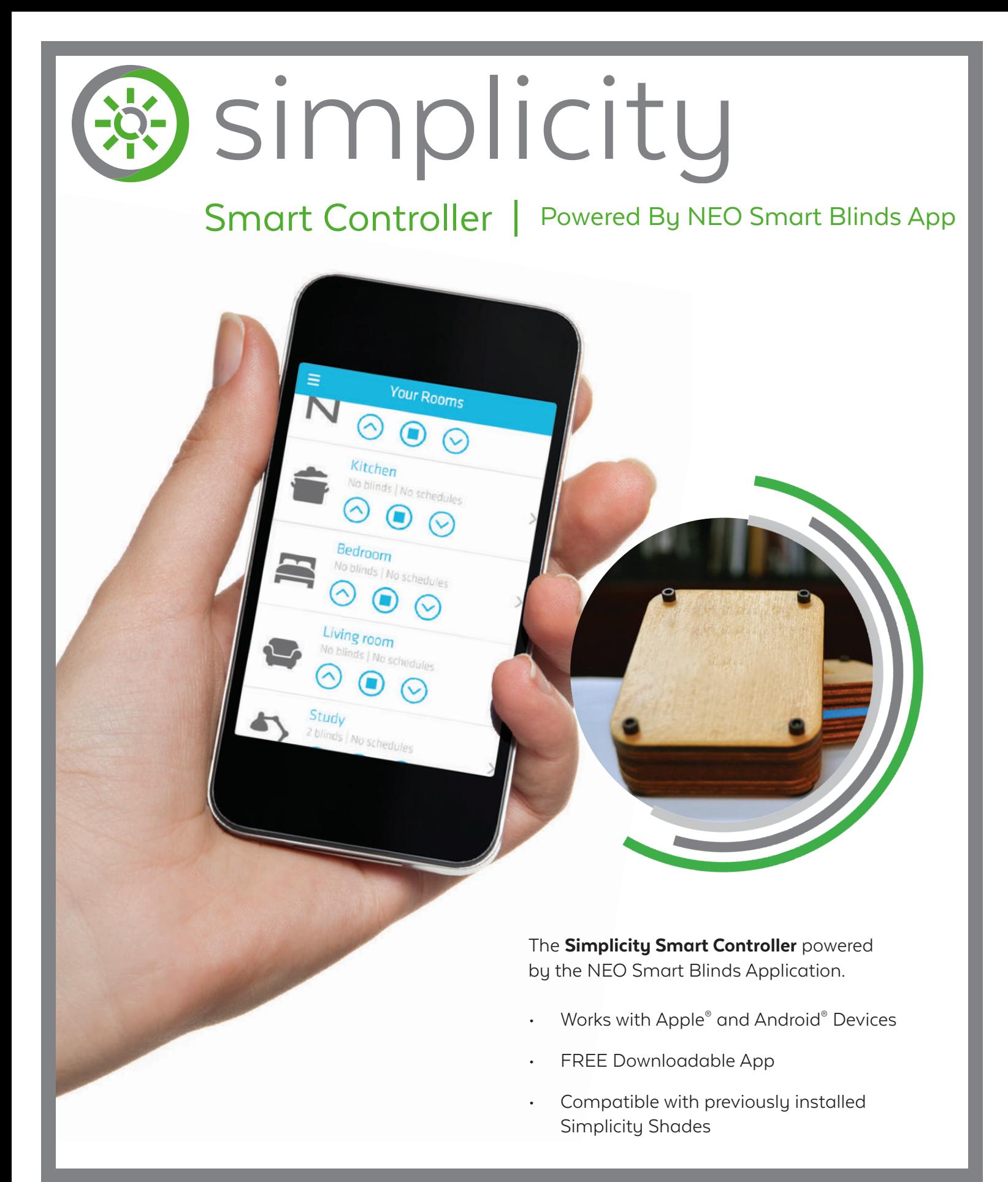

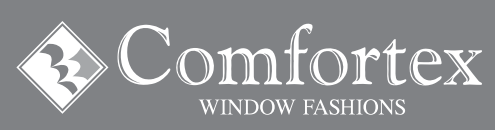

21 ELM STREET | MAPLEWOOD, NEW YORK 12189 (800) 843-4151 | FAX (800) 336-4580 WWW.COMFORTEX.COM

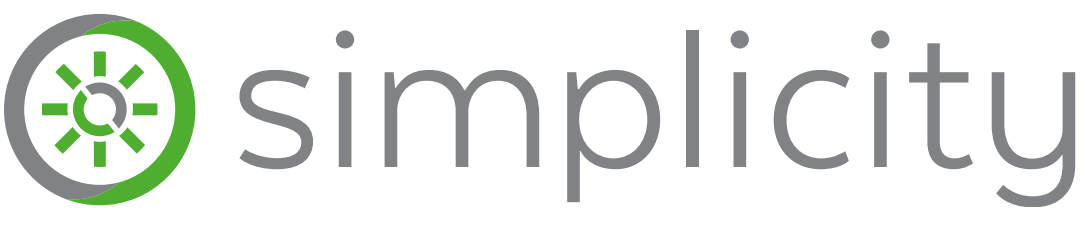

Smart Controller | Powered By NEO Smart Blinds App

# Get Started in 3 Easy Steps

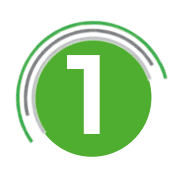

1 **Download the free NEO Smart Blinds App from Google Play Store or the Apple App Store and create an account.**

2 **Purchase the Simplicity Smart Controller from your Authorized Comfortex Dealer.**

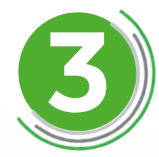

3 **Follow the easy setup prompts in the app.**

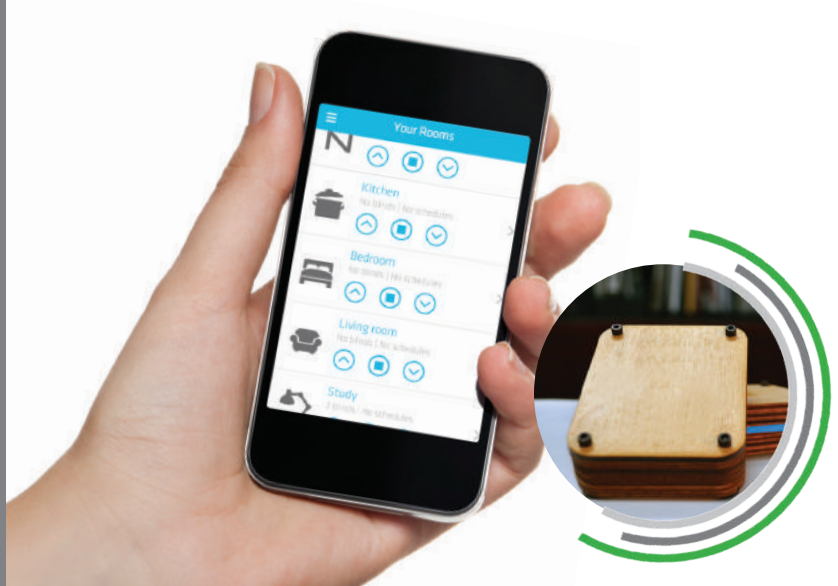

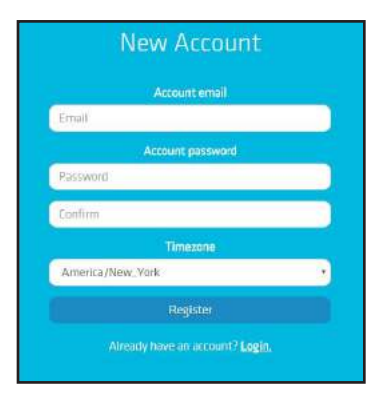

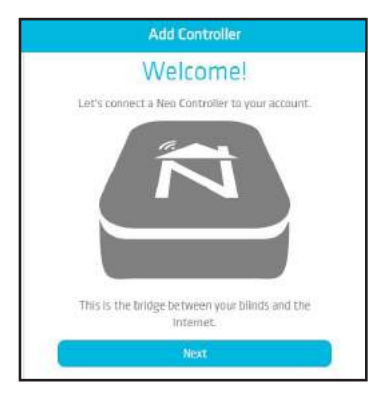

The app is designed to guide you through a typical configuration process.

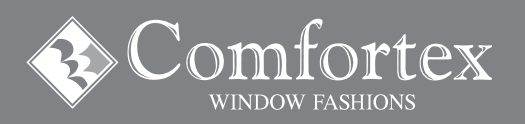

21 ELM STREET | MAPLEWOOD, NEW YORK 12189 (800) 843-4151 | FAX (800) 336-4580 WWW.COMFORTEX.COM

## ※ simplicity

Smart Controller | Powered By NEO Smart Blinds App

### Frequently Asked Questions

#### **Who Is NEO Smart Blinds?**

NEO Smart Blinds is a Strategic Partner of Comfortex dedicated to bringing you convenience, luxury and privacy using the latest in home automation technology. Currently working with Comfortex to provide full control of Simplicity motorized shades from your smart device.

#### **How Does The NEO Smart Blinds App Work?**

The App uses WiFi or cellular data to send commands over the internet to the Simplicity Smart Controller.

#### **What Is A Simplicity Smart Controller?**

The Simplicity Smart Controller is a small device that you install in your home that allows you to set automatic opening and closing times for all Simplicity motorized shades as well as the ability to control your motorized shades from a phone, tablet or PC anywhere in world.

#### **What Shades Does The Simplicity Smart Controller Work With?**

The Simplicity Smart Controller will work with any Comfortex motorized shade with Simplicity motors purchased after 2012.

#### **How Does The Simplicity Smart Controller Work?**

The Simplicity Smart Controller plugs into a standard electrical outlet and connects to WiFi and sends signals to your shades using the same radio frequencies as a normal remote control. Using the app on your smart device you send a signal using WiFi or cellular data over the Internet to the Simplicity Smart Controller. If your smart device is connected to the same WiFi network as the Simplicity Smart Controller then the signal travels directly over the LAN to operate your shades. If your smart device is on a different WiFi network or using cellular data, the signal travels to a cloud based server which then sends the signal the Simplicity Smart Controller.

#### **Do I Need Any Other Equipment?**

Yes, The location where your shades are installed must have WiFi in order for the Simplicity Smart Controller to work. Additionally, you must have a smartphone or tablet running Android or iOS (eg. iPhone, iPad, Samsung Galaxy S7) and have the NEO Smart Blinds app installed.

#### **Why Would I Want A Simplicity Smart Controller?**

There are 2 main ways the Simplicity Smart Controller adds additional value to your motorized shades. First, once all of your shades have been added you can use your smartphone as a single remote for all of your shades that will work anywhere you are regardless of distance from the shade. Secondly, the device allows you to set schedules so your motorized shades automatically open and close without needing to do anything on a day to day basis.

#### **How Do I Set Up The NEO Smart Blinds App And Simplicity Smart Controller?**

For full install instructions please see the Getting Started Instructions. In general it's as easy as downloading the App then following the on screen prompts to configure the Simplicity Smart Controller.

#### **How Much Does The NEO Smart Blinds App Cost?**

The app is a free download, However you must have at least one Simplicity Smart Controller to serve as a bridge between the App and your Shades.

#### **Do I Need To Buy More Than 1 Simplicity Smart Controller?**

The normal use for the Simplicity Smart Controller is to plug it in out of the way and forget it. Since it has roughly the same range as a remote you will want enough devices to allow all shades to be operated without moving the controller. So depending on the layout of the home and location of the shade, you might want multiple devices to have convenient full home coverage.

#### **How Far Is The Range Of A Simplicity Smart Controller?**

You should see a range of approximately 150 ft. However this number might be less depending on the layout of your home and the materials of walls/ surfaces the signal needs to pass through. In general we recommend one per a floor of a normal sized home.

#### **Can I Control My Shades From multiple Devices?**

Yes! You can download the NEO Smart Blinds App onto multiple devices, After installing the App on a new device simply log in with the same email/ password on each device and you will have access to control your shades.

#### **Can It Be Used With Already Installed Shades?**

Yes! Simply follow the directions in the NEO Smart Blinds app to add a shade. At the pairing step you can put the shade in pairing mode using the primary remote control for it (or by accessing the button on the shades motor). Adding the shade to the NEO Smart Blinds App will not affect the normal remote operation.

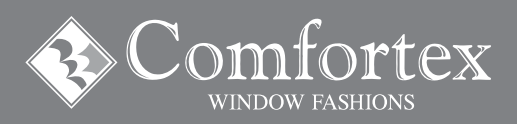

\$ simplicity Smart Controller | Powered By NEO Smart Blinds App

### Set Up Instructions

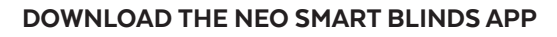

#### **Create an Account**

Open app, select create account, then fill out the form with email, password and time zone. There will be an option to select a Manufacturer code, currently the default of N2421 is fine to use, In the future there will be a Comfortex option.

#### **Adding the Controller**

You'll need: Controller/power source, mobile device with NEO app on it, WiFi credentials, paper clip or similar small pin to press buttons with. After creating an account and logging in, you're brought to a welcome screen. Simply follow the onscreen prompts to add the controller.

The Basic process is:

- 1. Power on controller by plugging it in.
- 2. Hold S button for ten seconds then press R button to wipe any WiFi settings on this controller. (Buttons located on back of controller)
- 3. Open the WiFi settings on your mobile device and connect to the NEO Controller that's listed as a network., then re-open the NEO app. (Android devices will pop a warning saying there is no internet access on the NEO network, choose stay connected).
- 4. Select your WiFi network from list, then input the password when asked.
- 5. The app will automatically pass through the credentials, reconnect you to the same WiFi, and confirm the controller has been added.

After getting the confirmation screen you can add another controller, add a shade, or exit the setup menu.

In the future, you can return to this controller add process by opening the menu on the right side by selecting 3 lines, select your controllers, then add controller. Additionally, you can check the status of a previously added controller (select check status) or delete a controller from an account. (this must be done before controller could be added to a different account).

#### **Adding a Shade**

At the end of adding a controller or via the menu select add a shade to be brought to a set of instructive screens.

- 1. Naming the Shade, Select the room by sliding the icons left and right to select. You can also add a new room with its own icon to more accurately describe location. Then type a descriptive name under Name this shade. Confirm your selections on next screen.
- 2. Place the shade in pair mode either by using the button on shade or using the remote. The shade will jog to indicate it's in pairing mode, then select pair on next screen. Shade will jog again indicating it is paired with the controller.
- 3. Select done or add another shade.

#### **Controlling Your Shades**

Once you have added the shade(s) to the controller you want to use, you can now control them from the app using the Up, Down and Stop buttons or have the shades automatically move via a schedule.

#### **Using the App**

Select Your Rooms from the menu on the right within the app. Then scroll down to find the correct room. Using the Up, Down or Stop buttons listed under the room will control all the shades in the room at once. Or select the room and then use controls listed under the individual shades to control one at a time. Currently the recommended use is to add shades with preset limits to the controller then use up and down to move shade to its limit.

#### **Using a Schedule**

Currently schedule can only be set on the room level. If you wanted to not control all the shades in a room, during setup you would need make multiple rooms for each shade that would be on it own schedule.

To set the Schedule, from the app open the your rooms page. Select the room you'd like to add a schedule to. At the bottoms swap to the schedules page. Click the plus sign to add a schedule. Select open or close (this will use the up/down preset limits), select the time and highlight any days of the week you'd like the schedule to apply to. Once added you can return to this tab to see what shades you have added.

#### SIMPLICITY SMART CONTROLLER RETAIL COST

#### **List Prices:**

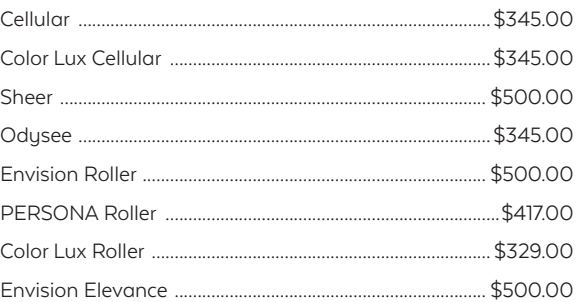

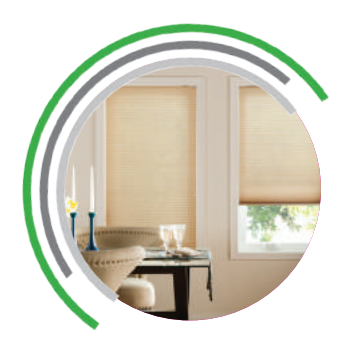

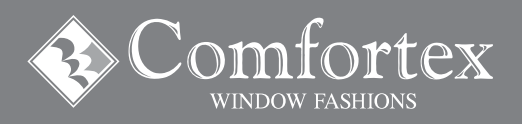

21 ELM STREET | MAPLEWOOD, NEW YORK 12189 (800) 843-4151 | FAX (800) 336-4580 WWW.COMFORTEX.COM

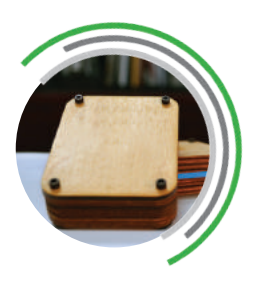